## **LISTA DE NOMES GEOGRÁFICOS**

 A lista de nomes geográficos pode ser aberta no software QGIS, onde será possível ver todos os nomes geográficos da base bc25\_rj representados por pontos.

 Para abrir o arquivo que contém a lista de nomes geográficos, basta seguir os seguintes passos:

Passo 1: Abra o QGIS e clique no ícone "**Adicionar uma Camada de Texto Delimitado**", em destaque na figura abaixo.

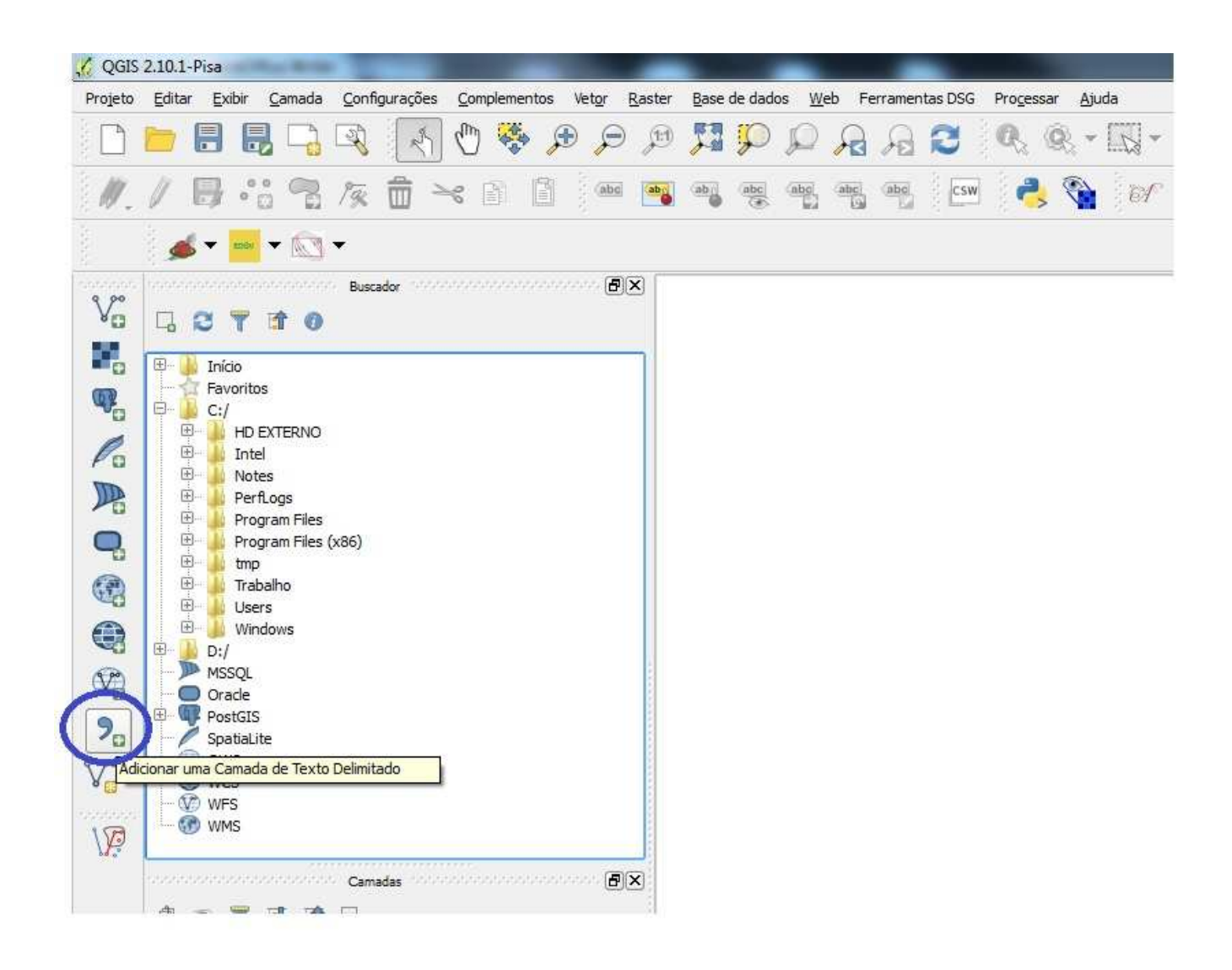

Passo 2: Na janela que será aberta, conforme figura a seguir, clique no botão **Procurar** e escolha o arquivo "bc25\_rj\_nomesgeograficos.csv" no caminho onde ele estiver salvo. Ainda na mesma janela, complete-a de acordo com itens que estão em destaque na mesma figura. Depois clique em **OK**.

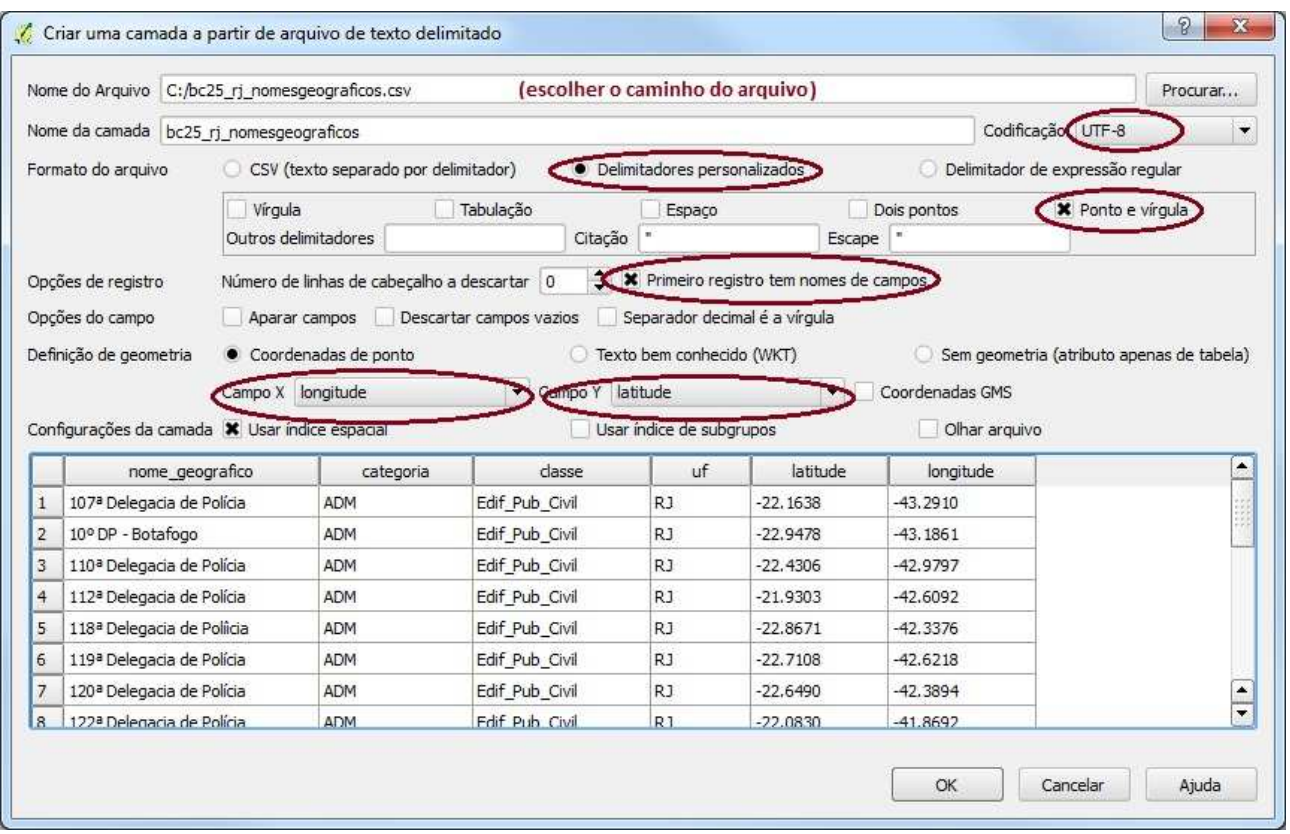

Passo 3: Após clicar em OK na janela anterior, surgirá a próxima janela, conforme figura abaixo. Nesta janela, selecione o sistema de referência de coordenadas SIRGAS 2000 EPSG:4674. Depois clique em **OK**.

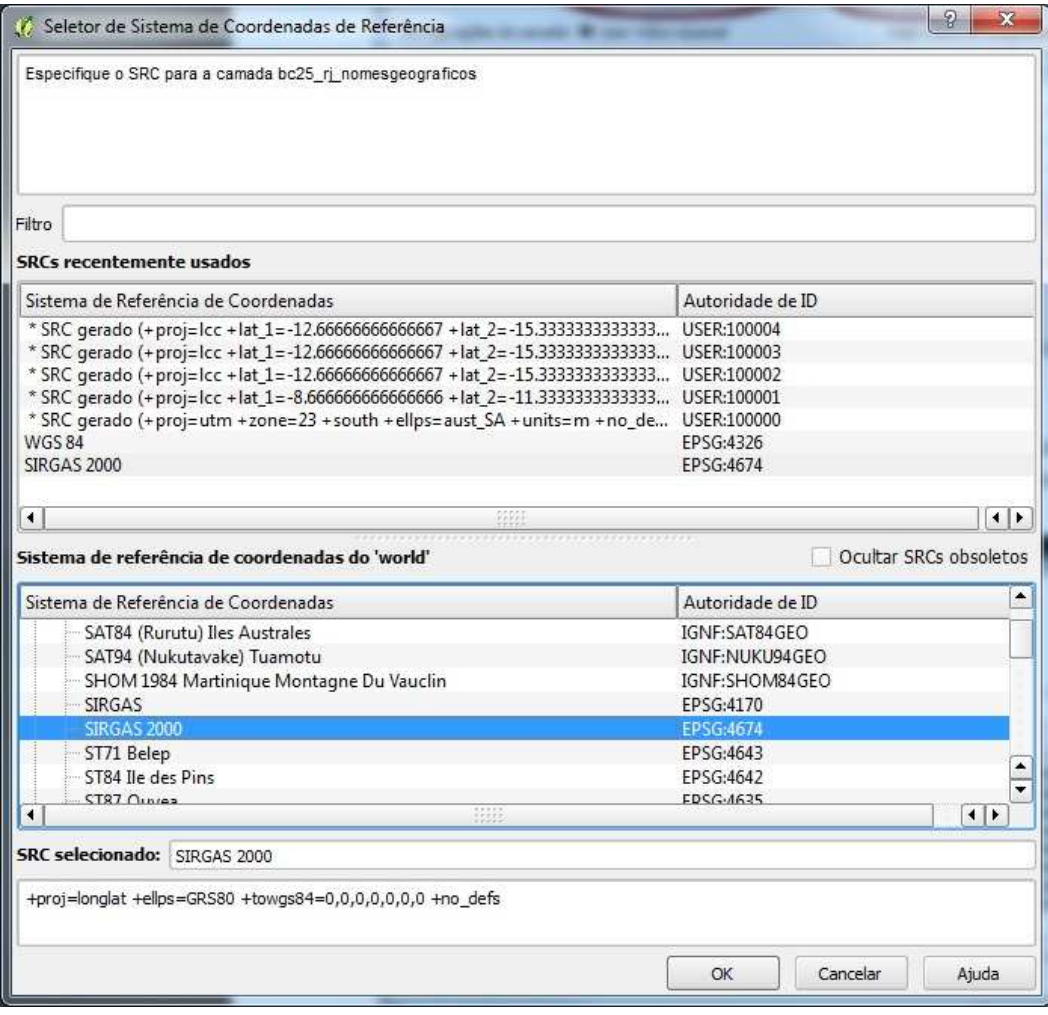

Passo 4: Após os passos anteriores, será possível ver a camada de nomes geográficos, conforme figura abaixo.

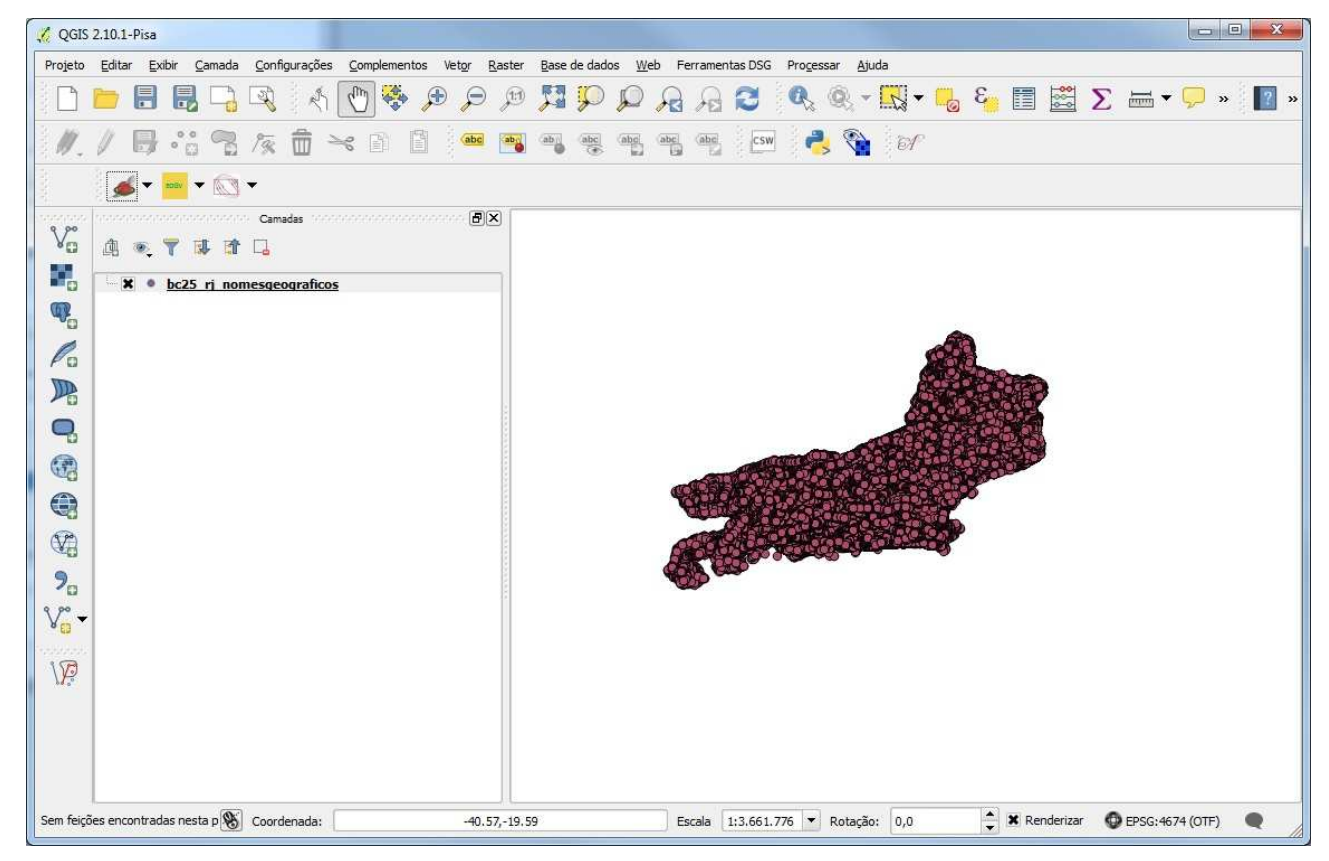

Passo 5: Para visualizar a tabela que contém os nomes geográficos, selecione a camada "bc25\_rj\_nomesgeograficos" com o botão direito do mouse e clique em "**Abrir tabela de atributos**", de acordo com o ilustrado na figura a seguir.

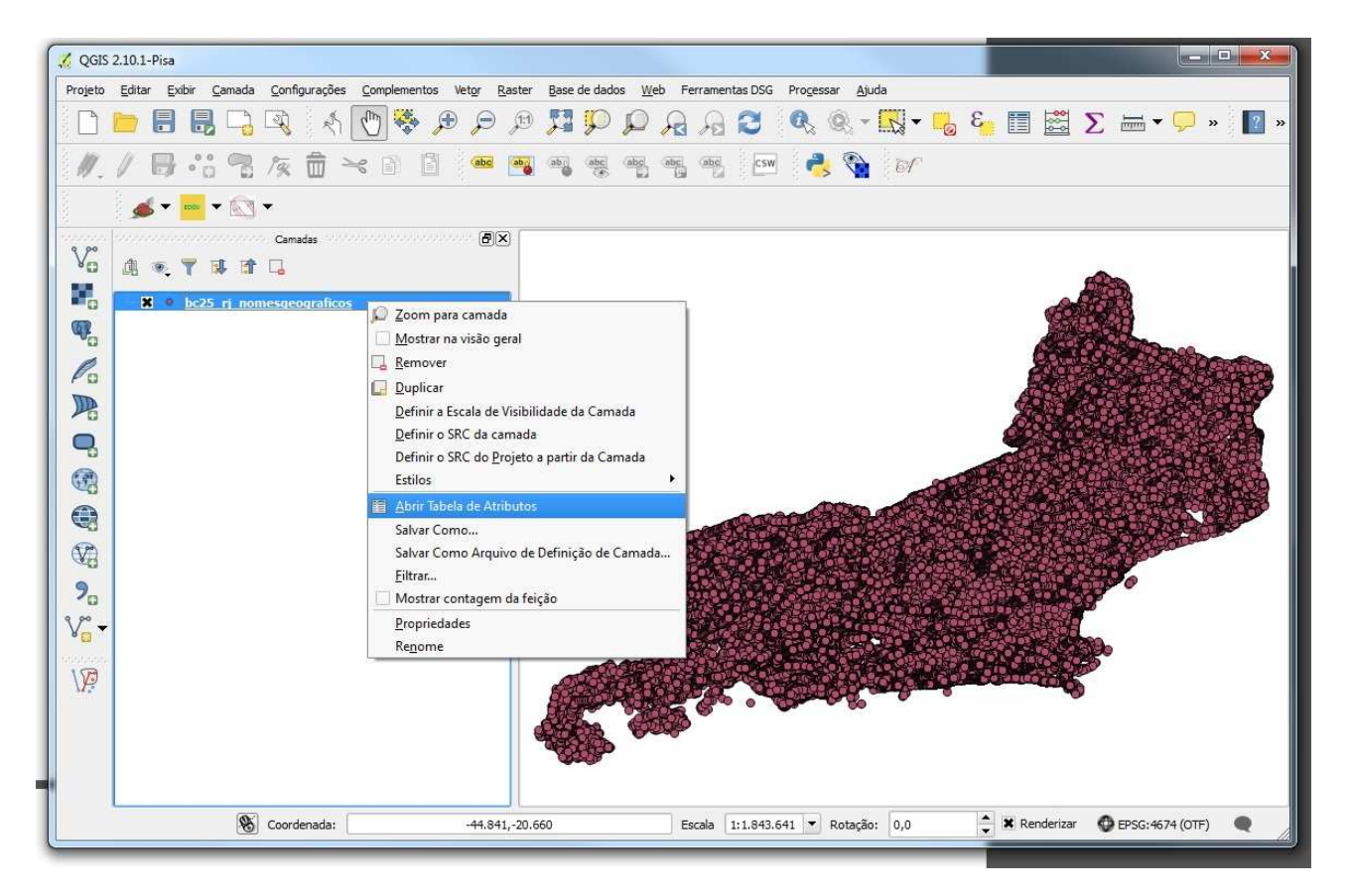

Na sequência, será exibida a tabela com os nomes, conforme ilustrado abaixo:

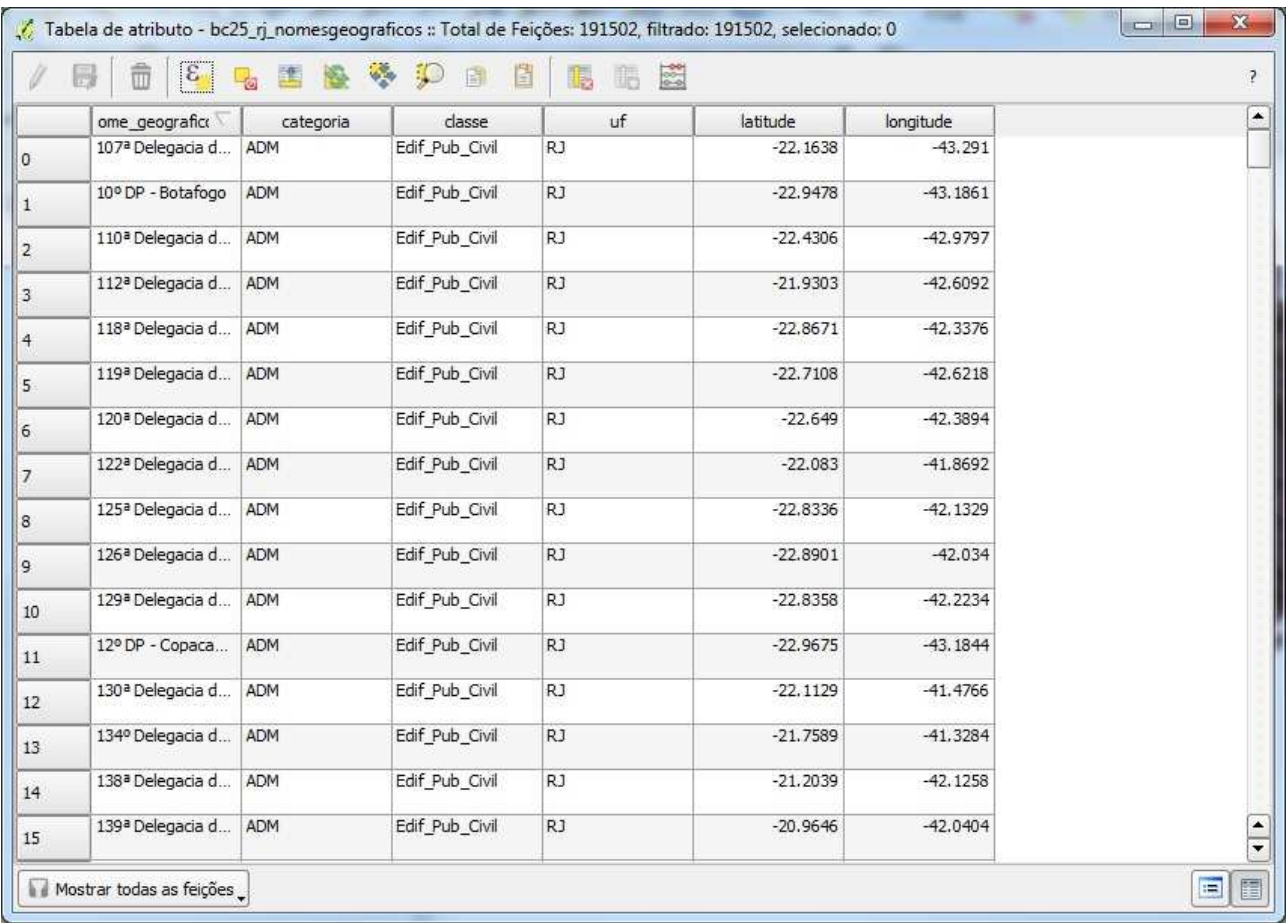